# Installer une extension (uBlock Origin)

A Page en cours de rédaction

Afin de bloquer les cookies intrusifs, il est possible d'installer des extensions (uBlock Origin). Ce tutoriel est destiné aux utilisateurs du navigateur Mozilla Firefox.

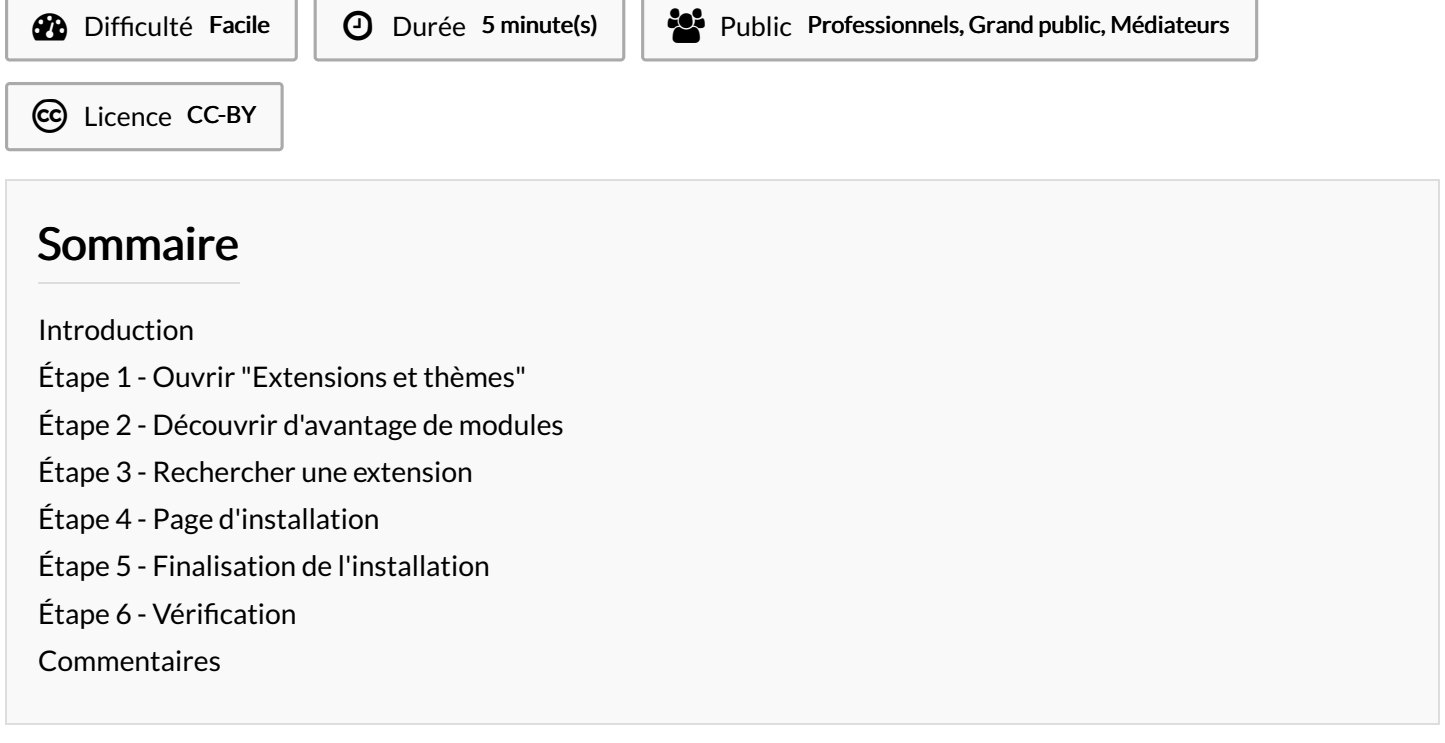

#### <span id="page-0-0"></span>Introduction

uBlock Origin est une extension libre pour les navigateurs web, chargée de filtrer le contenu des pages web afin d'en bloquer certains éléments, en particulier les bannières de publicité. En plus d'être un logiciel antipub, uBlock bloque la collecte des données de navigation.

Depuis sa création en 2014, uBlock Origin est activement développé et maintenu par le fondateur et développeur principal Raymond Hill.

### <span id="page-0-1"></span>Étape 1 - Ouvrir "Extensions et thèmes"

Lors de l'ouverture de Mozilla Firefox :

- 1. Cliquez sur les 3 barres dans le coin supérieur droit de Mozilla Firefox
- 2. Cliquez ensuite sur l'onglet "Extensions et thèmes".

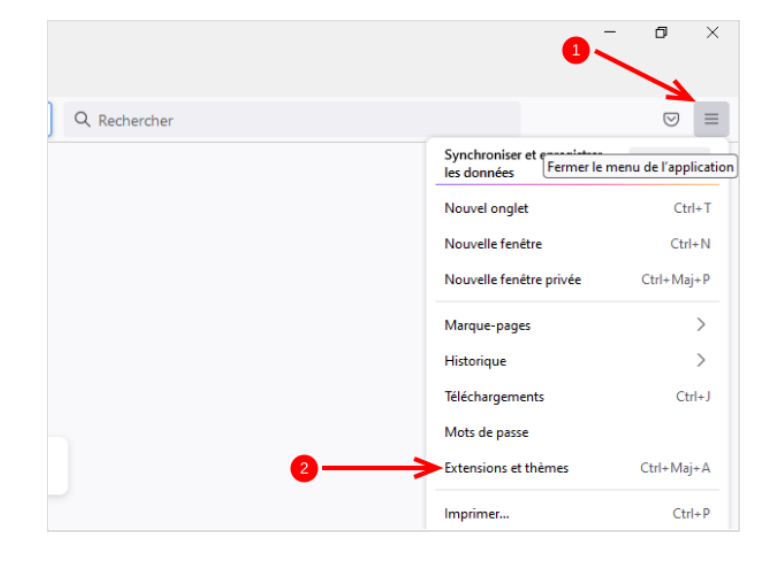

Découvrir davantage de modules

Politique de confidentialité

### <span id="page-1-0"></span>Étape 2 - Découvrir d'avantage de modules

Une page s'ouvre, descendez en bas de la page. Cliquez sur le bouton "Découvrir d'avantage de modules" afin d'accéder à la "boutique" des extensions de Mozilla Firefox.

## <span id="page-1-1"></span>Étape 3 - Rechercher une extension

Dans la barre de recherche qui se situe dans le coin supérieur droit de la page, vous pouvez taper le nom de votre extension. Ici nous allons installer une extension qui bloque les publicités et les pisteurs, nommée "uBlock Origin".

- 1. Tapez "uBlock" dans la barre de recherche.
- 2. Cliquez sur la proposition "uBlock Origin".

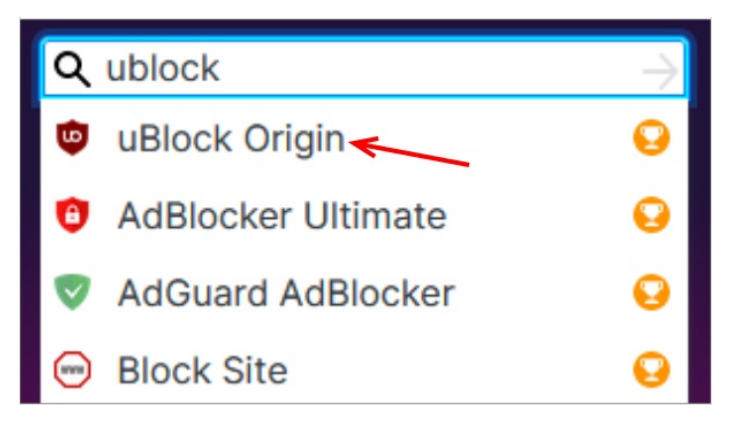

## <span id="page-1-2"></span>Étape 4 - Page d'installation

Vous voici sur la page de uBlock Origin, pour l'installer il suffit de cliquer sur le bouton "Ajouter à Firefox"

Les extensions recommandées sont des extensions sélectionnées qui répondent aux normes les plus élevées de sécurité, de fonctionnalité et d'expérience utilisateur.

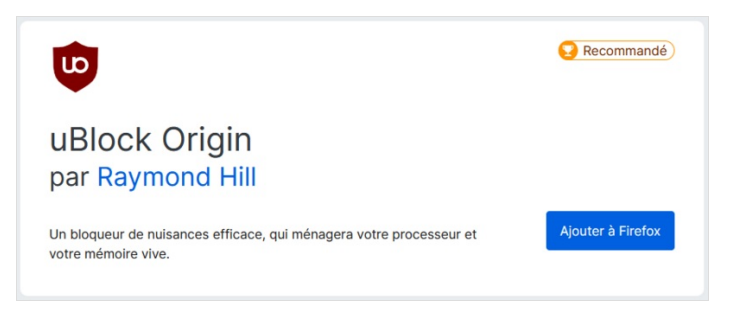

### <span id="page-1-3"></span>Étape 5 - Finalisation de l'installation

Lors de l'installation, deux messages vont apparaître :

1. "Ajouter uBlock Origin?" Cliquez sur Ajouter.

2. Cocher la case "Autoriser cette extension à s'exécuter dans une fenêtre de navigation privée".

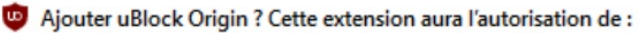

- · Accéder à vos données pour tous les sites web
- · Consulter et modifier les paramètres de vie privée
- · Accéder aux onglets du navigateur
- · Accéder à l'activité du navigateur pendant la navigation

En savoir plus

Ajouter Annuler

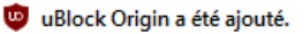

Gérez vos modules complémentaires et thèmes via le menu de l'application.

Autoriser cette extension à s'exécuter dans une fenêtre de navigation privée

OK

<span id="page-1-4"></span>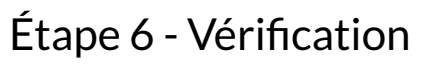

Lorsque votre extension est bien installée, vous allez retrouver son logo dans le coin supérieur droit de Mozilla Firefox.

Vous pouvez cliquez dessus pour la désactivé/activé en cliquant sur le bouton bleu.

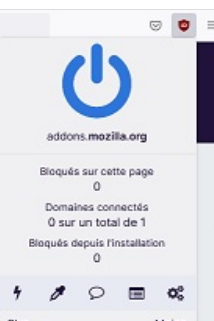